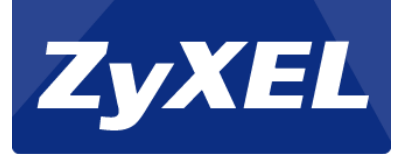

# ZyWALL USG-Series

*Setup of One-to-One NAT*

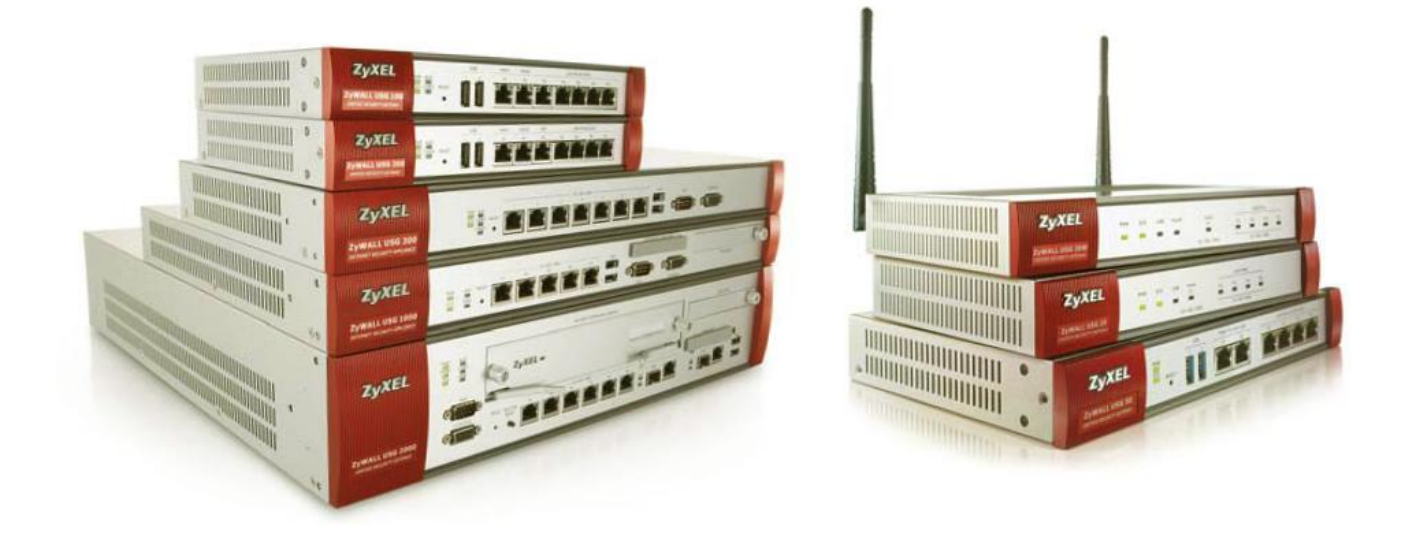

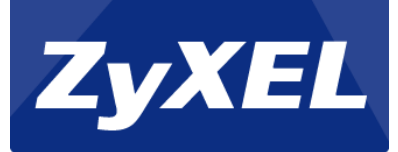

## **Table of contents**

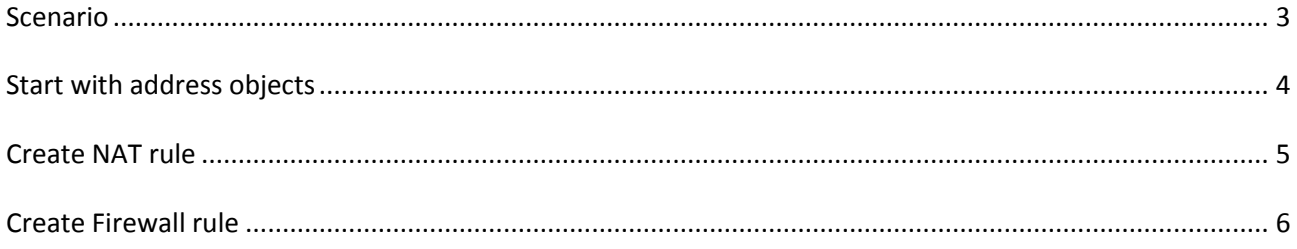

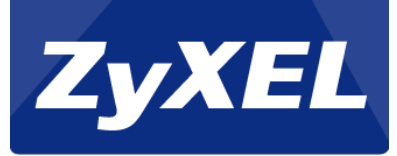

## <span id="page-2-0"></span>**Scenario**

This guideline describes how to setup 1:1 NAT in ZyWALL USG-series.

ZyWALL USG has some extra IP-addresses available. With 1:1 NAT all requests to e.g. 212.130.62.52 will be directly forwarded to the selected internal client.

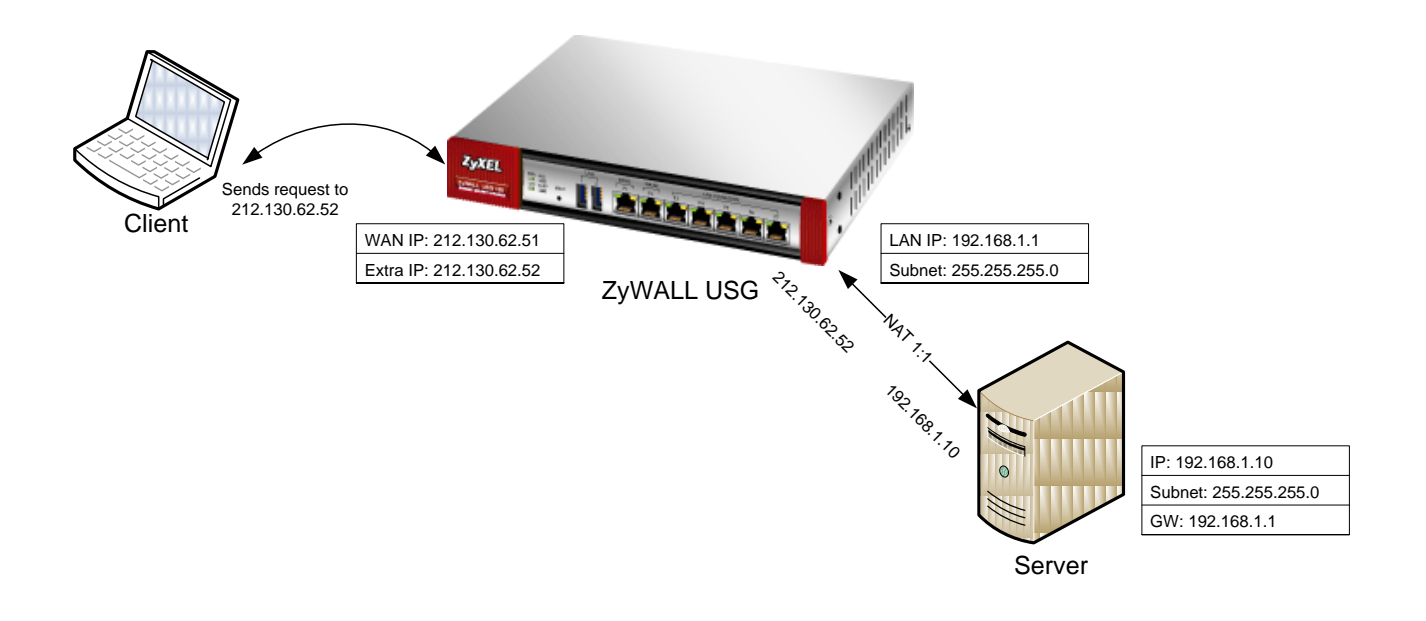

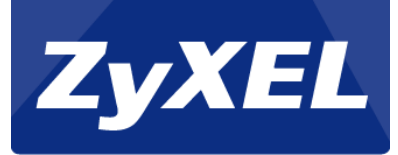

#### <span id="page-3-0"></span>**Start with address objects**

To create a NAT One-to-One rule, the simplest way is to start with creating address objects.

In this tutorial we will create two objects, one for the secondary WAN IP-address and one for the server's internal IP-address.

To create an address object go to the Configurations menu. Select the Object -> Address menu. Click the Add button.

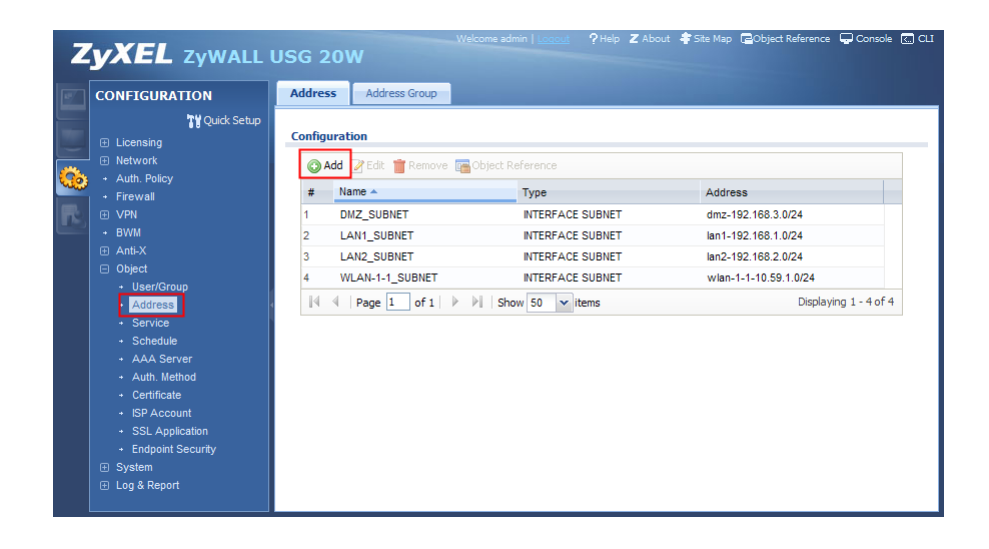

Give the object a name. Choose Host as Address Type, and insert the secondary WAN IP-address.

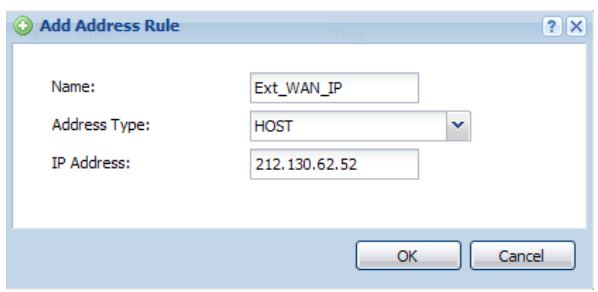

Use the same step for the server's host object.

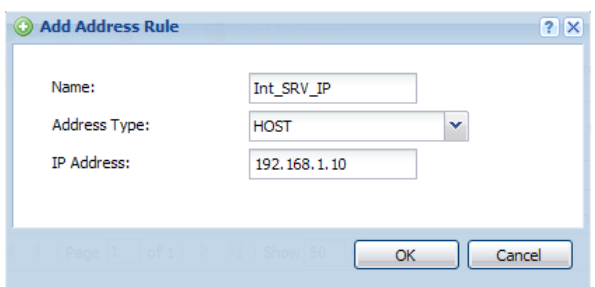

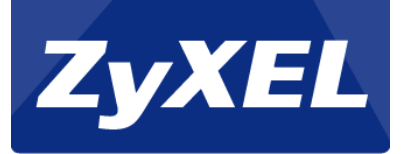

### <span id="page-4-0"></span>**Create NAT rule**

To create the NAT rule, go to Network -> NAT menu, and click the Add button.

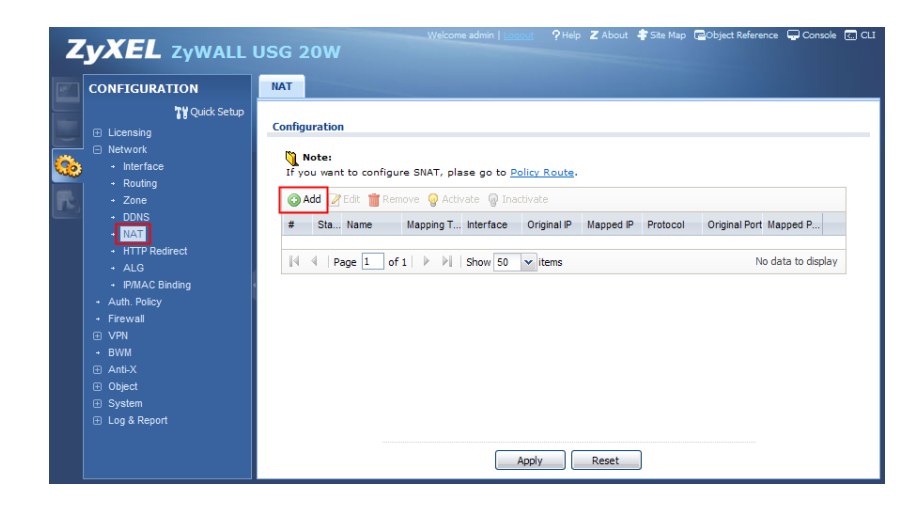

Enable rule. Insert a rule name. Select 1:1 NAT.

Choose the incoming interface (usually WAN1 or ge2).

Select the new Ext\_WAN\_IP object as Original IP, select Int\_SRV\_IP as Mapped IP. Set Port Mapping Type as Any.

Click the OK button.

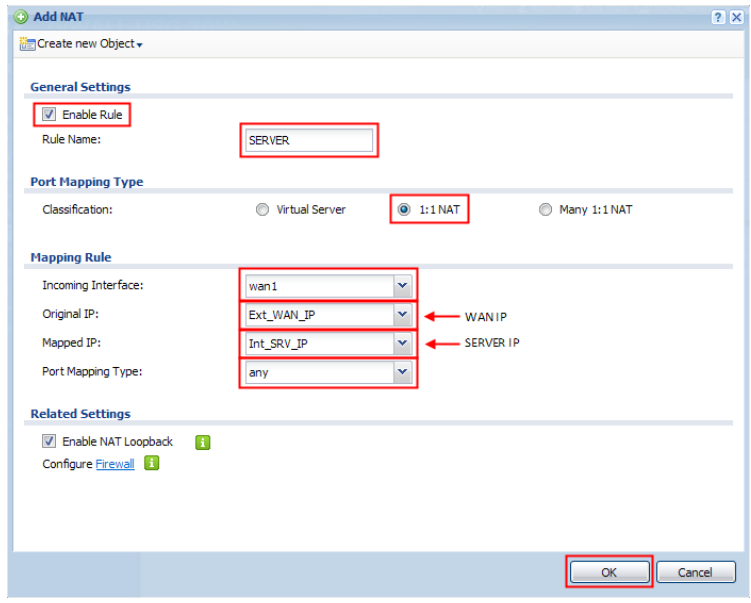

Note: NAT Loopback can be activated, so internal clients can contact server on its public IP-address.

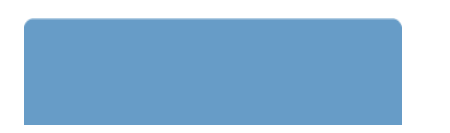

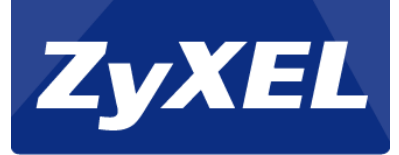

## <span id="page-5-0"></span>**Create Firewall rule**

As the final step, we need to create a Firewall Rule, to allow traffic pass through to the server.

Go to the Firewall menu, and press the Add button.

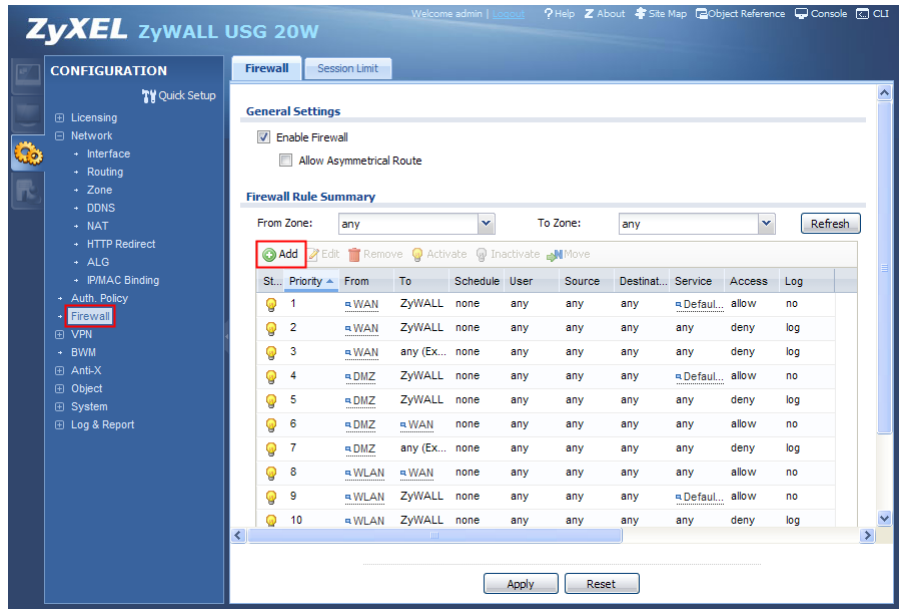

Select from WAN to LAN1. Insert your server's IP-address object as Destination.

Select your preferred Service or Service Group. In this case HTTP is selected.

Set Access as Allow. Enable Log if needed.

Click the OK button.

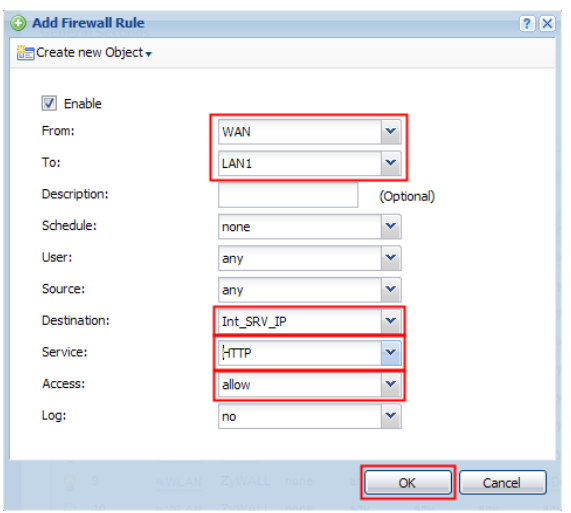

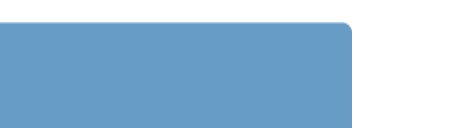